# **Openeye® and Hikvision® NVR Integration**

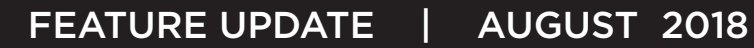

## Updated Supporting Products

- ▶ [DMPDealerAdmin.com](http://DMPDealerAdmin.com) Version 2.10
- $\blacktriangleright$  Virtual Keypad<sup>TM</sup> App Version 6.14
- ▶ [VirtualKeypad.com](http://VirtualKeypad.com) Version 2.6

### Features

- ▶ OpenEye NVR Support
- **Hikvision NVR Support**

## **OpenEye Web Services Commercial Video**

You can now use OpenEye Web Services as a commercial video option with any DMP system using Virtual Keypad. This integration allows users to view their OpenEye NVR cameras through their Virtual Keypad App or [VirtualKeypad.com](http://VirtualKeypad.com). OpenEye needs to be enabled in DMPDealerAdmin.com first, then in the Virtual Keypad App or [VirtualKeypad.com](http://VirtualKeypad.com).

Use the steps below to enable OpenEye in [DMPDealerAdmin.com.](http://DMPDealerAdmin.com)

#### *Dealer Admin*

- 1. Log into [DMPDealerAdmin.com.](http://DMPDealerAdmin.com)
- 2. Select a customer and click the customer's account number.
- 3. Click **Edit** on the **System Information** page.
- 4. In the **Third Party Integrations** section, enable the **OpenEye** option.
- 5. Click **Save**. See Figure 1.

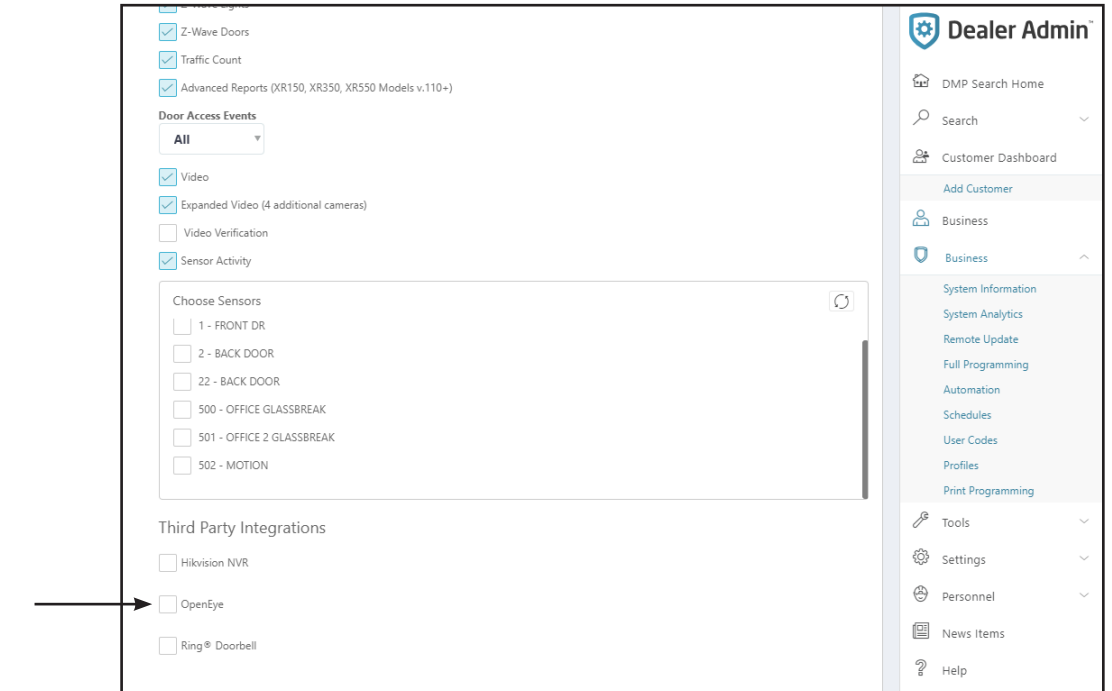

*Figure 1: Activate in DMPDealerAdmin.com*

Choose between the Virtual Keypad services below and follow the steps to allow OpenEye NVR cameras to display in the Virtual Keypad App or VirtualKeypad.com.

#### *VirtualKeypad.com*

- 1. Log into VirtualKeypad.com.
- 2. Click the menu icon and click **Cameras**.
- 3. Click the edit icon at the top of the screen.
- 4. For first time connections, click **Connect OpenEye** to be redirected to the OpenEye log in screen.
- 5. Using OpenEye credentials, login and tap **Connect**.
- 6. Select one or more NVRs from the provided list to allow any associated cameras to display in VirtualKeypad.com.

#### *Virtual Keypad App*

- 1. Log into the Virtual Keypad App and access a system.
- 2. Tap the menu icon and tap **Cameras**.
- 3. Tap the edit icon at the top of the screen.
- 4. For first time connections, tap **Connect OpenEye** to be redirected to the OpenEye log in screen.
- 5. Using OpenEye credentials, login and tap **Connect**.
- 6. Select the NVRs from the list to allow all associated cameras to display in the Virtual Keypad App.

**Note:** Once the cameras display in the app, users can select a camera and view feed in Low or High resolution. They can also select a Start Time to view Live video that previously occurred. See Figures 2-6.

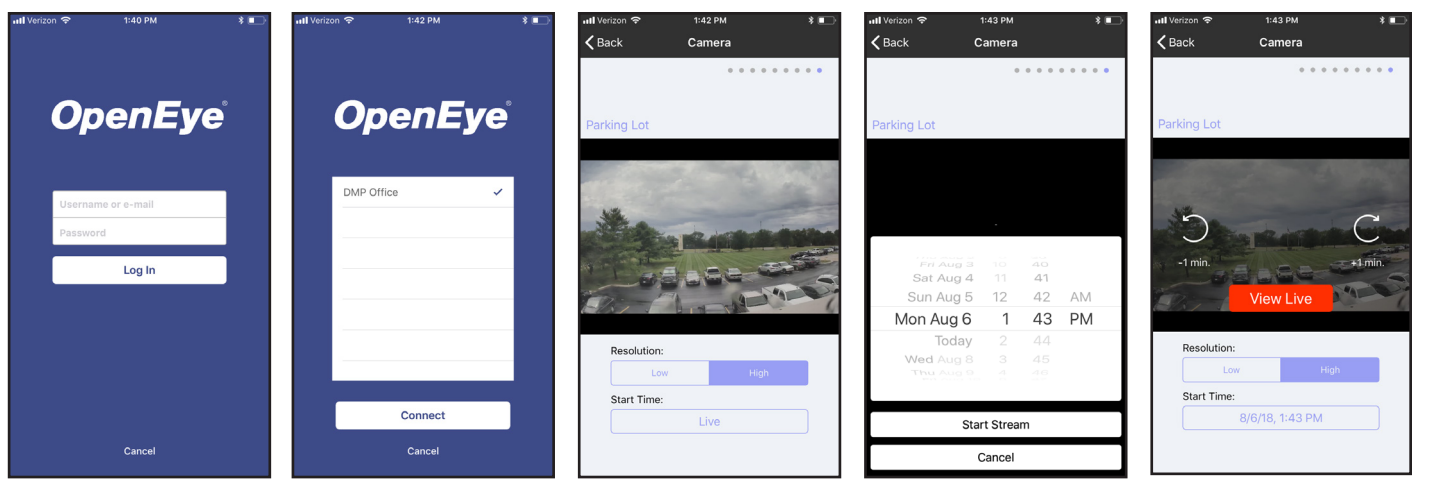

*Figure 2: Log into OpenEye from Virtual Keypad*

*Figure 3: Select the NVR (s)*

*Figure 4: View a Camera Figure 5: Select a Start Time*

*Figure 6: View Live Video*

# **Hikvision Commercial Video**

You can now use Hikvision as a commercial video option with any DMP system using Virtual Keypad. This integration allows users to view their Hikvision NVR cameras through their Virtual Keypad App or VirtualKeypad.com.

Use the steps on Page 3 to activate a Hikvision NVR in [DMPDealerAdmin.com](http://DMPDealerAdmin.com).

#### *Dealer Admin*

- 1. When the NVR is powered on, log into [DMPDealerAdmin.com.](http://DMPDealerAdmin.com)
- 2. Select a customer and click the customer's account number.
- 3. Click **Edit** on the **System Information** page.
- 4. In the **Third Party Integrations** section, enable the **Hikvision** option.
- 5. Enter in the **Network Address** (public IP address or dynamic DNS), **Username**, **Password**, **HTTP Port**, and the **RTSP Port** for the NVR.
- 6. Click **Save** and the NVR is ready to use. See Figure 7. Figures 8-10 show what Virtual Keypad users will see when viewing their Hikvision NVR cameras through the Virtual Keypad App.

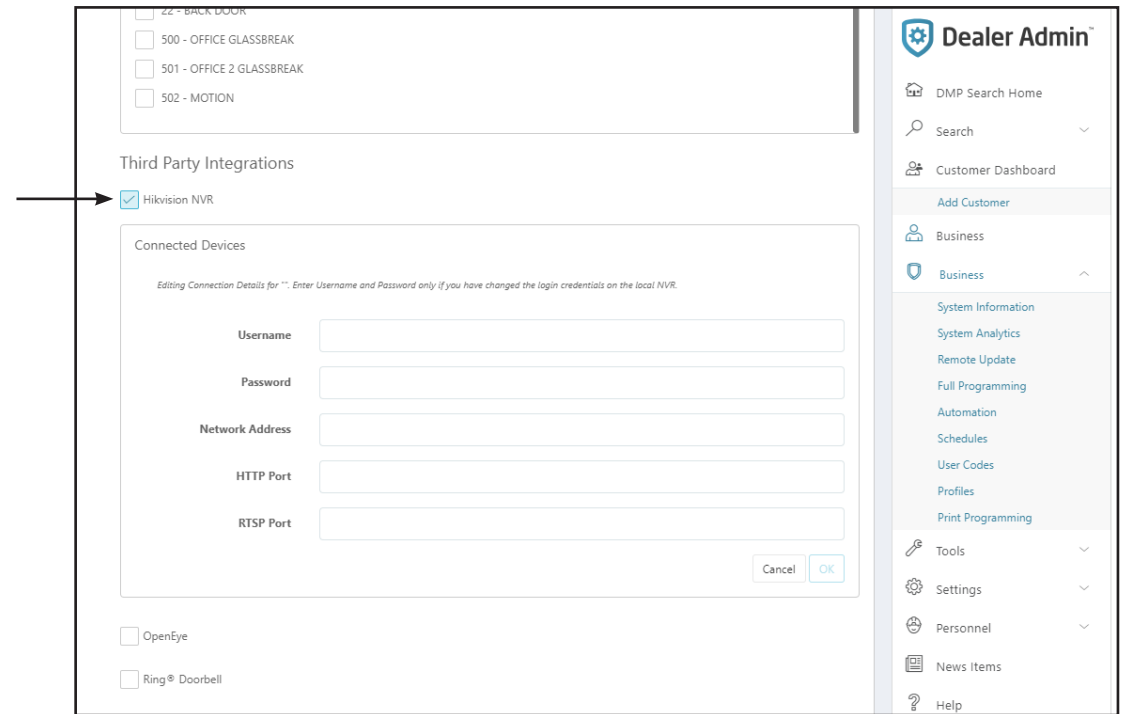

*Figure 7: Activate in DMPDealerAdmin.com*

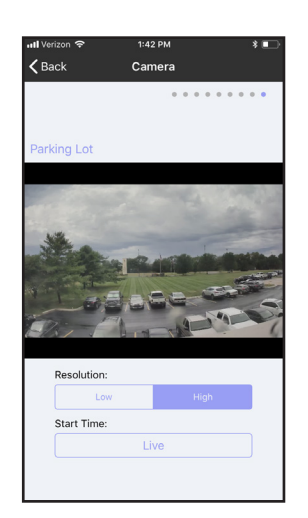

**Figure 8: View a Camera** *in Virtual Keypad*

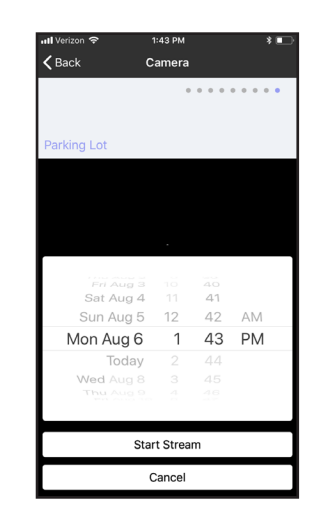

*Figure 9: Select a Start Time*

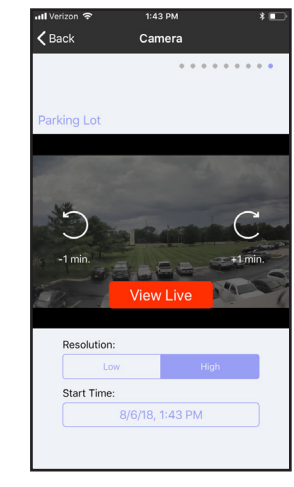

*Figure 10: View Live* 

## Obtaining the New Software

Virtual Keypad App updates are available for download, free of charge, from the Google Play Store and the App Store.